When Clinicians Gateway attempts to transfer notes into SmartCare, the transfer may be blocked by SmartCare. The errored note will be returned to Clinicians Gateway for corrections. After the corrections are made, the note can be finalized again to start a subsequent transfer action.

The overall Errored Notes process is imaged below.

- 1. CG User finalizes the service
- 2. Finalized CG services are processed nightly for export to SmartCare
- 3. Services are added to a staging table and checked for errors
- 4. Services passing the validation checks are transferred to SmartCare.
- 5. Services with errors are tagged with their error message.
- 6. Services with errors are reverted to Draft Status in CG and returned to the Pending Services list in CG with an Error icon attached. Departed Staff notes are also sent to the assigned supervisor.
- 7. When viewing the note the error message is displayed.
- 8. Staff correct the source of the error and then…..
	- 1. Staff re-finalizes the note to begin the transfer process again

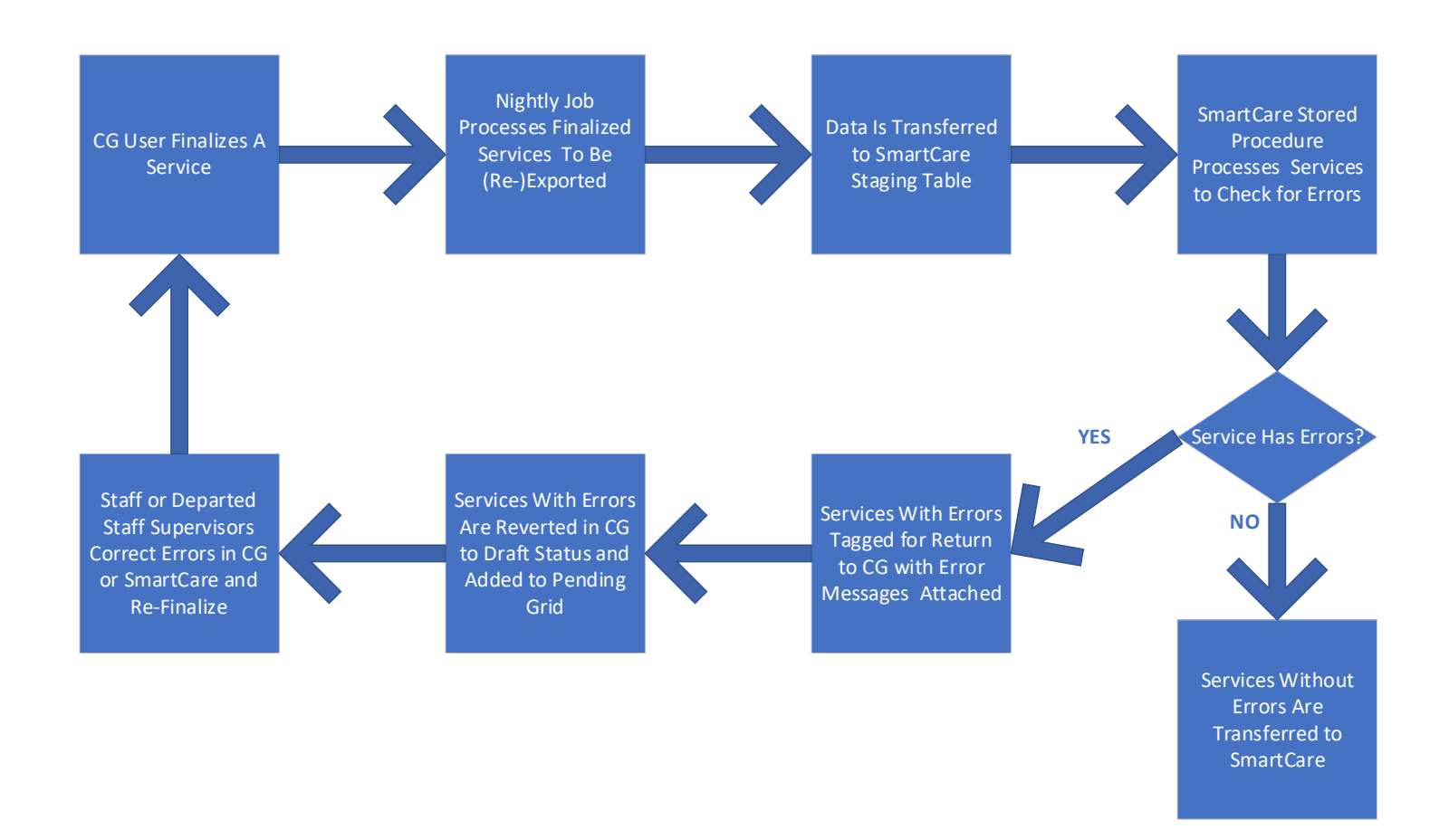

### **Processing the Errored Notes**

**6. Services, when not accepted by SmartCare, with errors are reverted to Draft Status in CG and returned to the Pending Services list in CG with an Error icon attached. If the author is a Departed Staff, their notes are also sent to the Departed Staff Services grid of the assigned supervisor.**

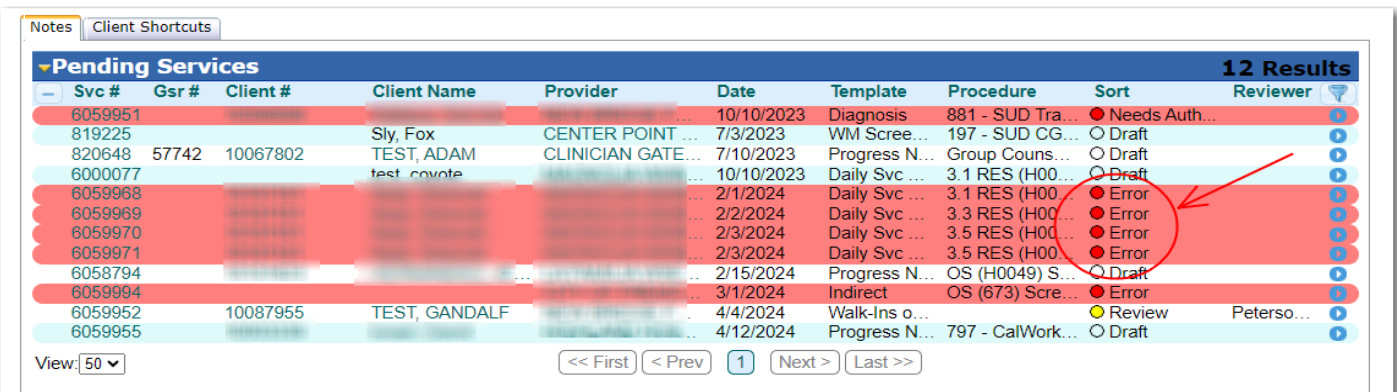

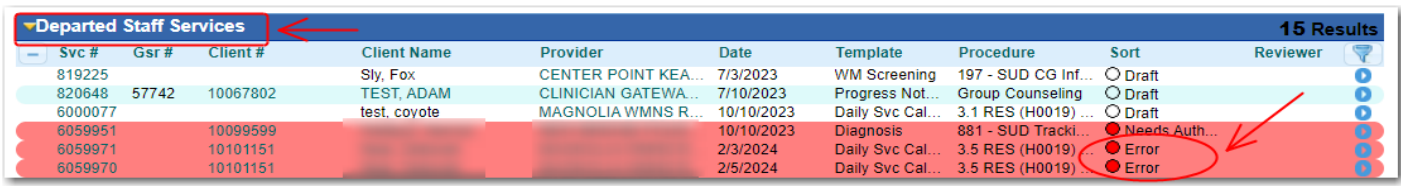

To see the error message and work on the note, click on the Service # or the blue button.

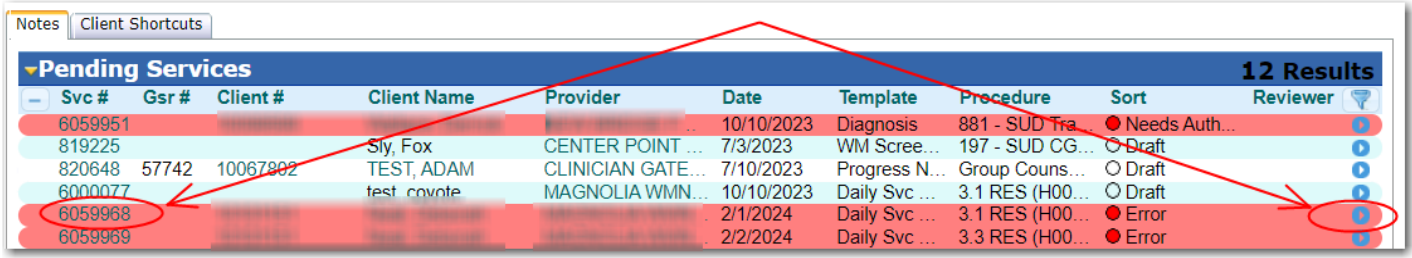

#### **7. When viewing the note the error message is displayed.**

The errors are displayed at the top of the note on the View Draft Service Screen. In this example, the client is not enrolled in the program on the note, on the date of the service on the note. In this example, you would research whether the program is wrong, the date is wrong or the enrollment is wrong. (**CG or SmartCare errors possible)**

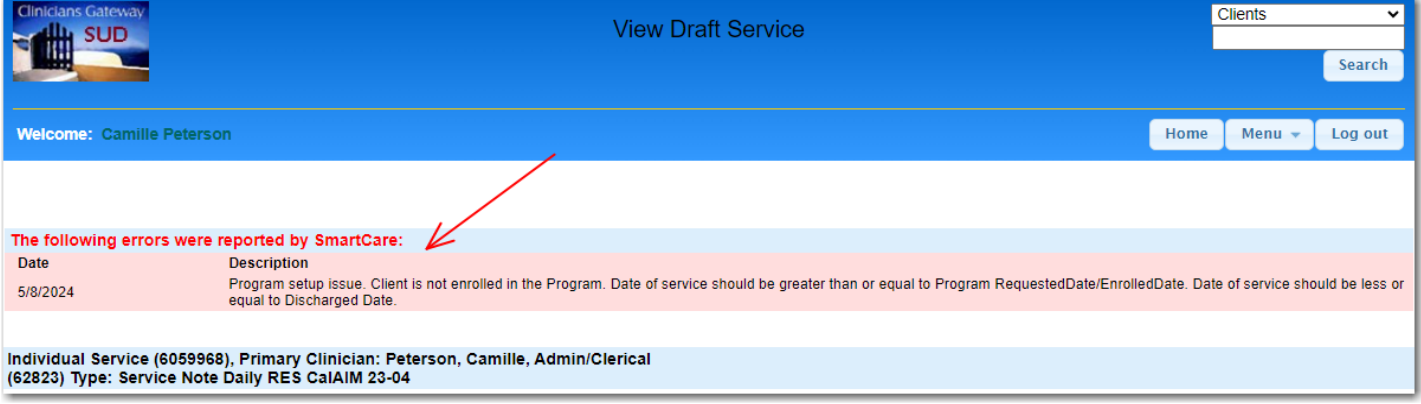

### **8. Staff is responsible for correcting the source of the error. (On the note it would be the Primary Clinician or the assigned Supervisor of a Departed Staff. Outside of the note, it would be support staff working in SmartCare.)**

To work on the note, click the Edit Service button at the bottom of the page.

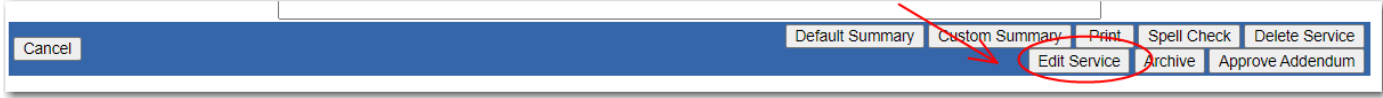

For this example, check the Provider (program), the Client Opened date (enrollment) and the service date for errors. The correction might be made **in CG on the note itself or in SmartCare** to the client's program or enrollment dates, depending on the source of the error. **You may need to correct data in SmartCare before re-finalizing.**

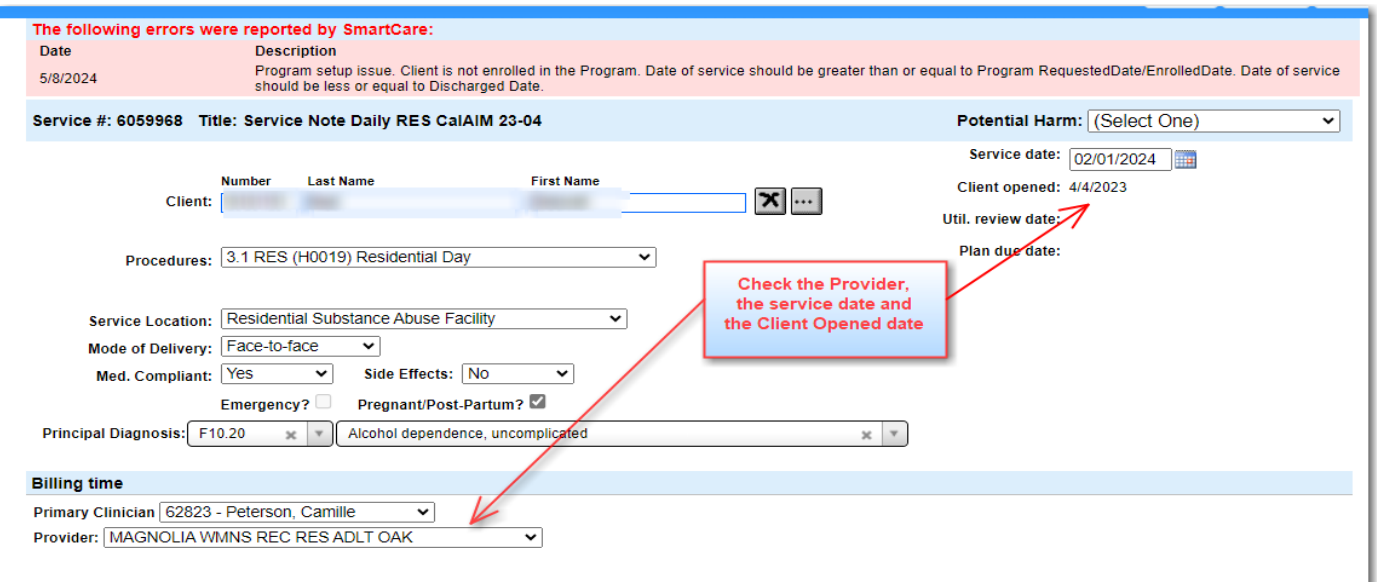

#### **When corrections have been made, Finalize the note again via the Finalize button or Daily Approval (Staff Log).**

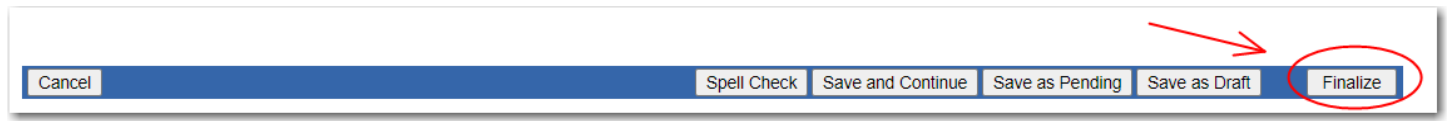

#### **The note is now moved from Pending Services to Finalized Services.** The error message is removed from the note.

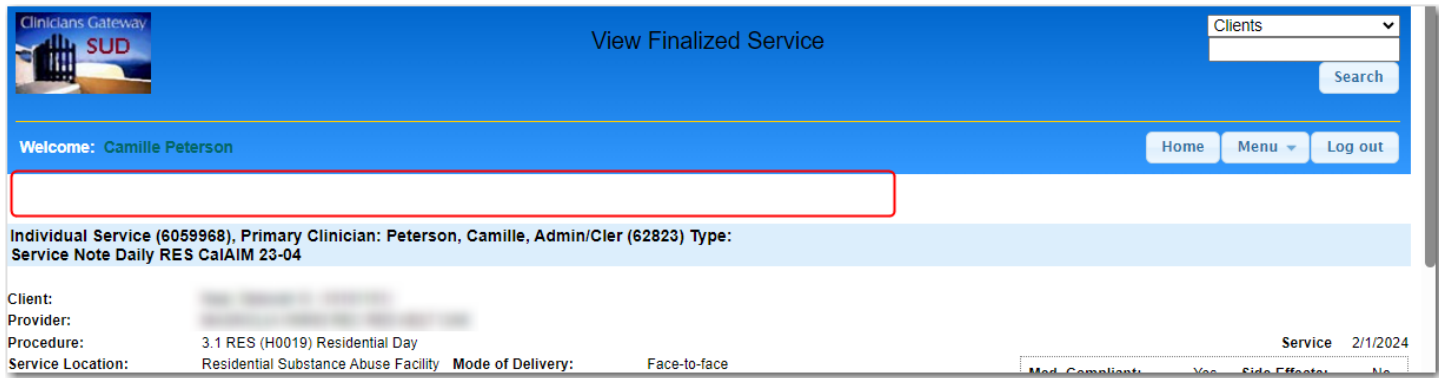

**The finalized note is now ready to be processed again by the nightly export job.**

# **Reasons and Resolutions**

The reasons that the notes may be errored out and possible paths to resolution are presented in the table below.

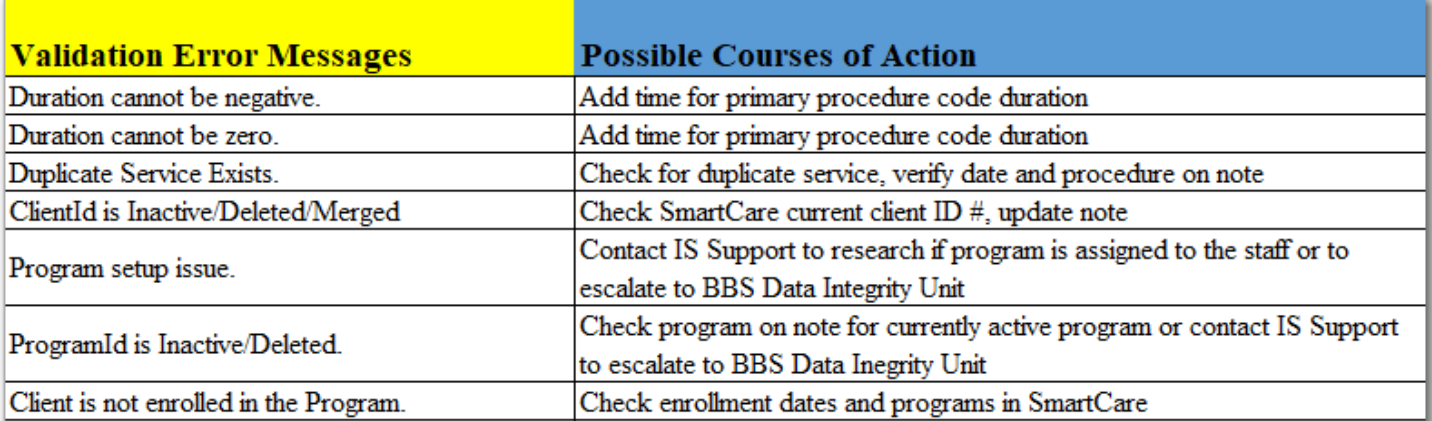

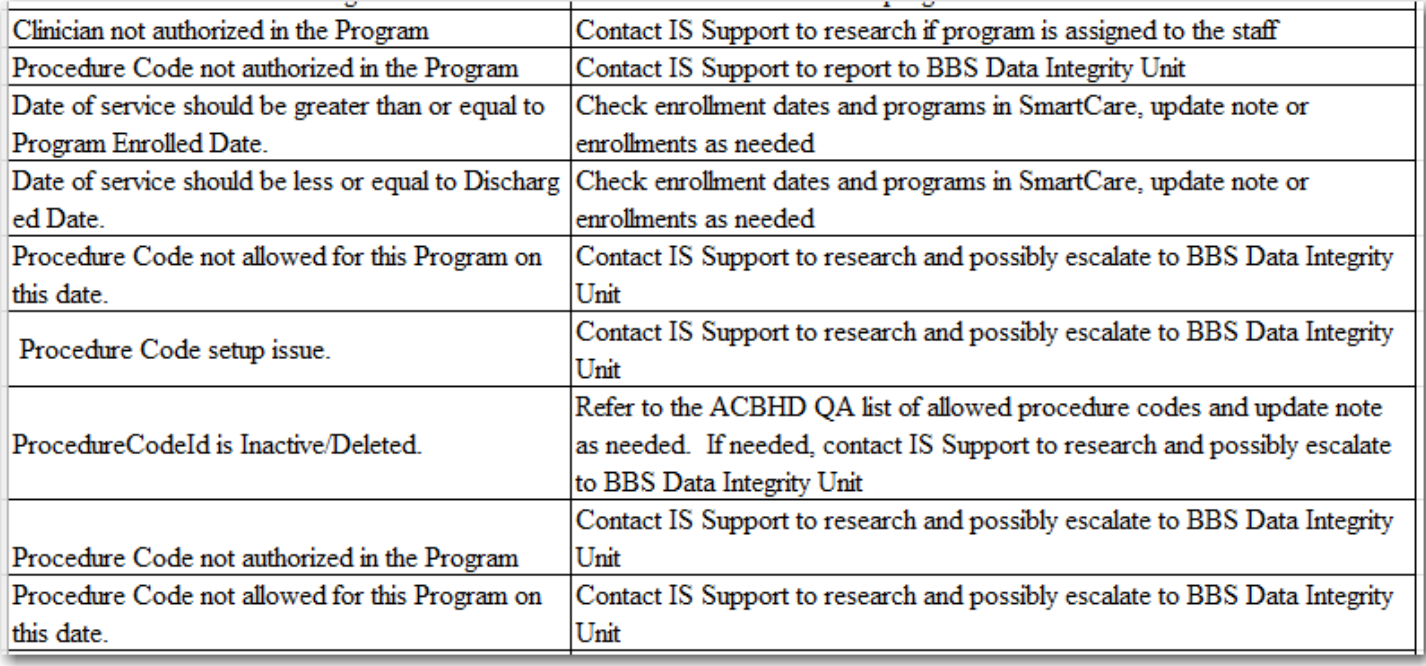

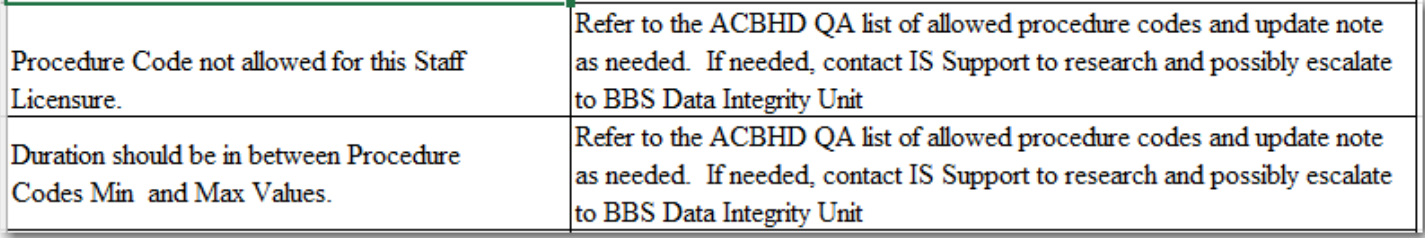

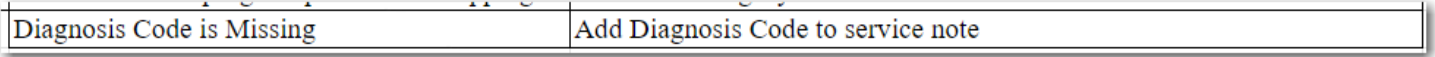

**Validation Error Messages** 

# **Possible Courses of Action**

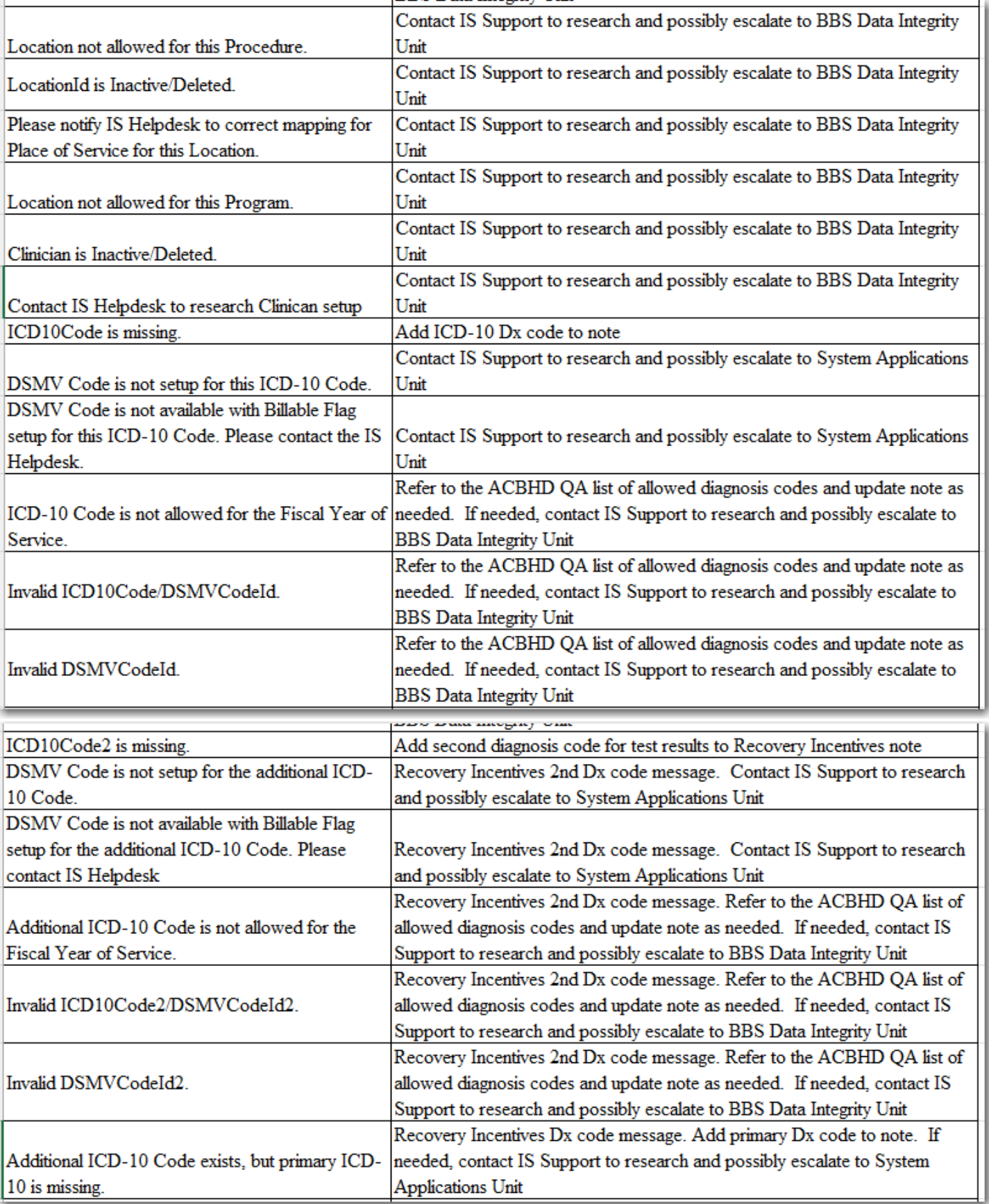

**Validation Error Messages** 

# **Possible Courses of Action**

Ŧ.

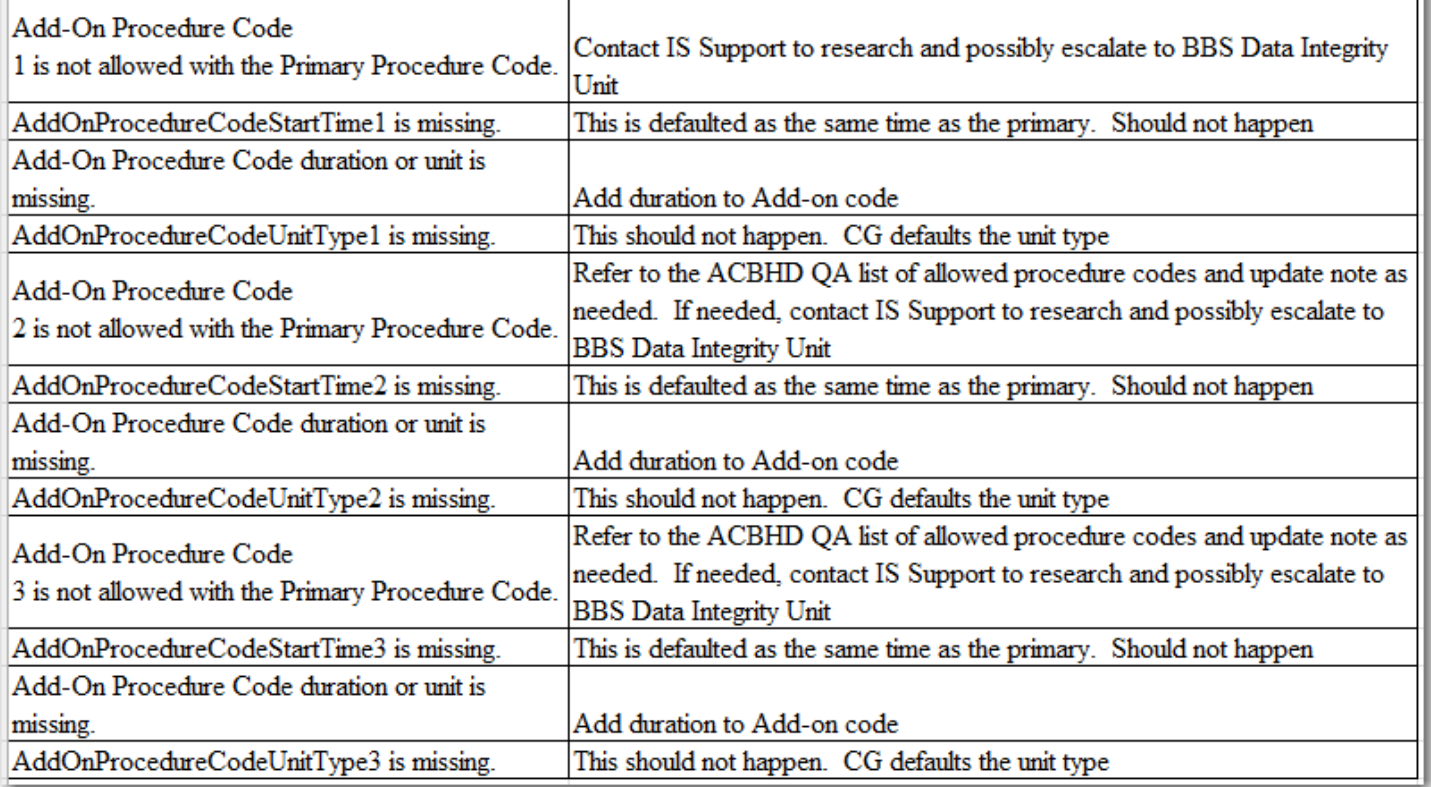